# **CBEbilog**

# **Guida Bando Formazione 2024**

**EBILOG |** Ente Bilaterale Nazionale per il settore "Logistica, Trasporto Merci e Spedizione" | Via Locchi, 6 00197 – Roma | Tel. 06.8081582 | C.F. 97690040585 | Ebilog diffida persone fisiche e giuridiche all'utilizzo, non preventivamente concordato, della propria denominazione e del proprio logo, per qualsiasi finalità**.**

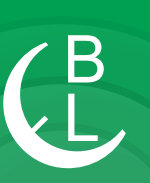

# **PARTE 1 INVIO DOMANDA**

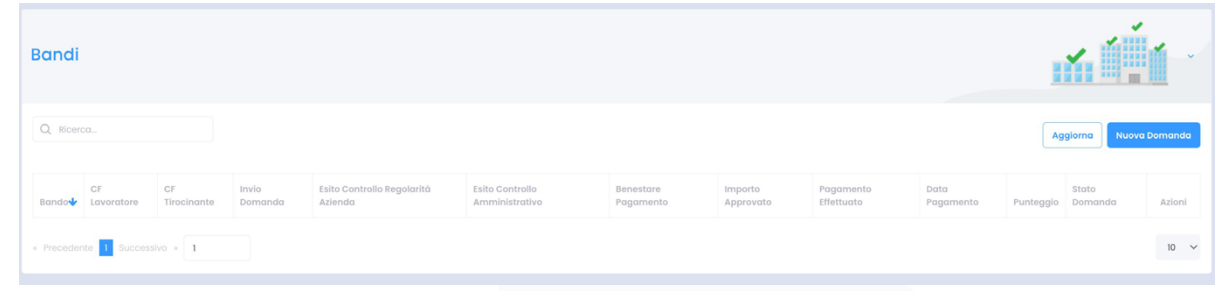

#### **Passo 1**

In questa sezione dovremo semplicemente scegliere il Bando Formazione e cliccare sul pulsante **Successivo** 

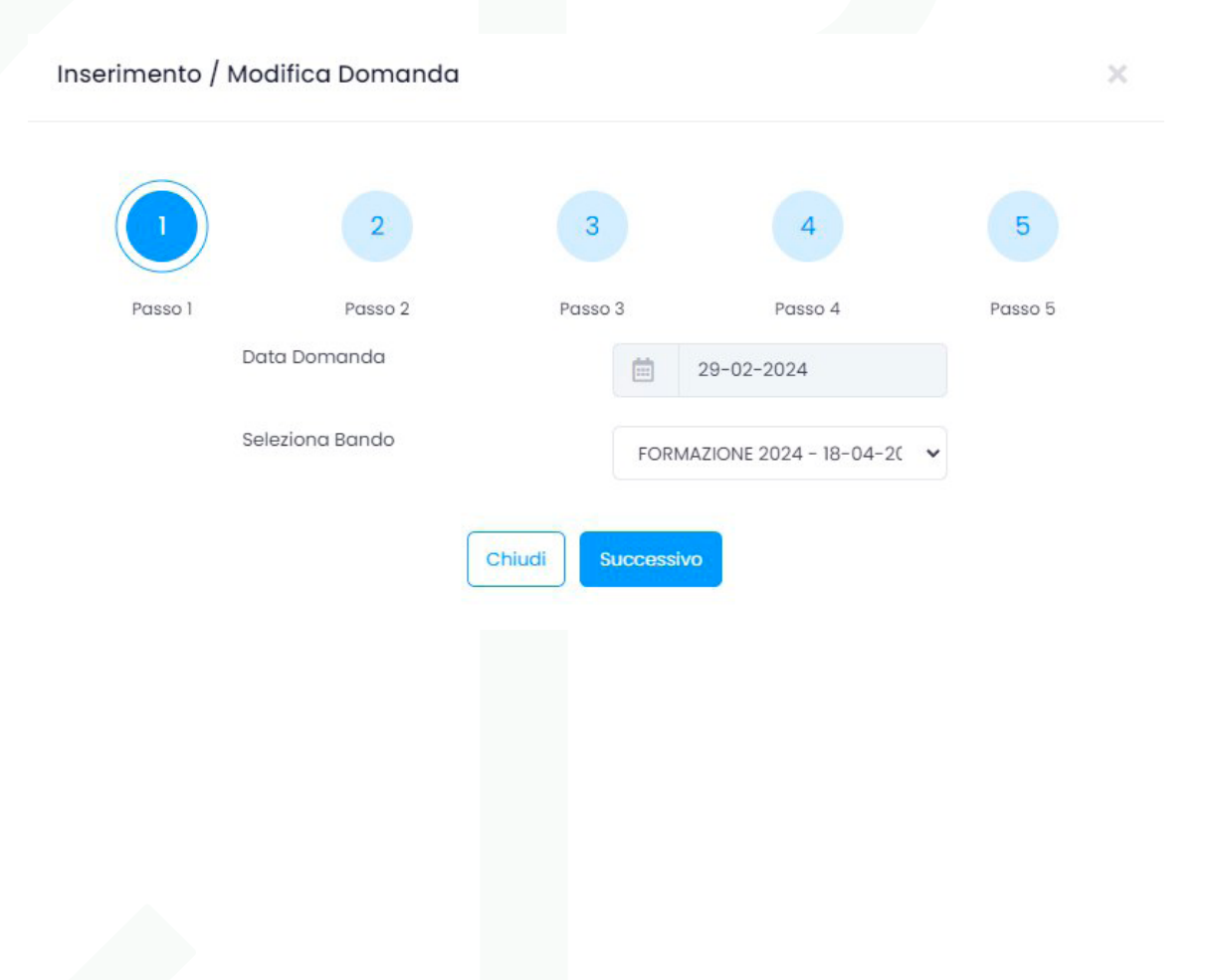

**EBILOG |** Ente Bilaterale Nazionale per il settore "Logistica, Trasporto Merci e Spedizione" | Via Locchi, 6 00197 – Roma | Tel. 06.8081582 | C.F. 97690040585 | Ebilog diffida persone fisiche e giuridiche all'utilizzo, non preventivamente concordato, della propria denominazione e del proprio logo, per qualsiasi finalità.

www.ebilog.it

Il passo 2 prevede l'inserimento sia dei dati della persona che potrà fornire a Ebilog, nel caso fossero richiesti, le informazioni necessarie all'integrazione della domanda sia una seconda mail.

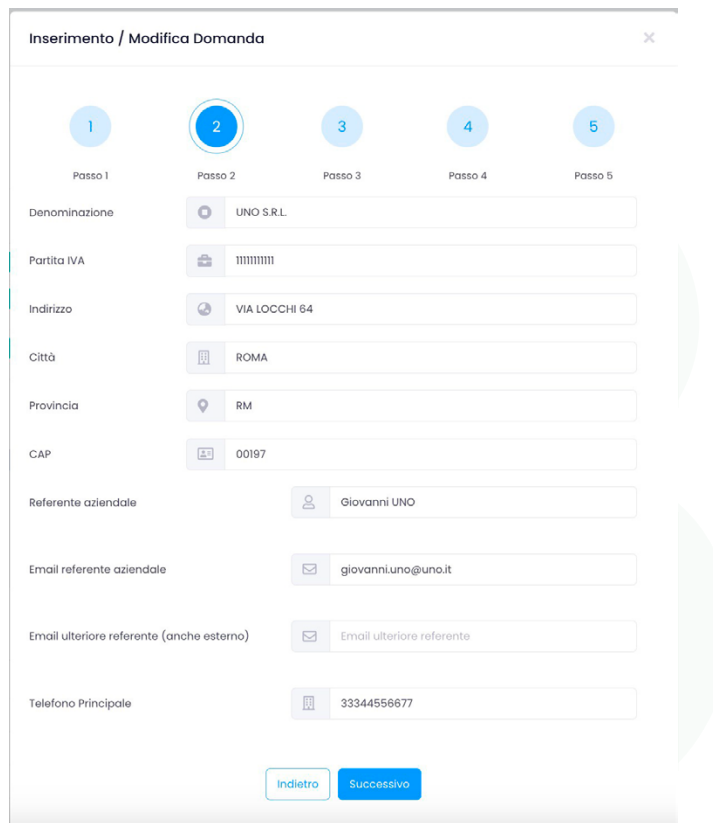

**EBILOG |** Ente Bilaterale Nazionale per il settore "Logistica, Trasporto Merci e Spedizione" | Via Locchi, 6 00197 – Roma | Tel. 06.8081582 | C.F. 97690040585 | Ebilog diffida persone fisiche e giuridiche all'utilizzo, non preventivamente concordato, della propria denominazione e del proprio logo, per qualsiasi finalità.

www.ebilog.it

3

 $\frac{1}{2}$ 

## **Passo 3**

Questo passo prevede l'inserimento del numero lavoratori interessati dal bando (N.B. il numero potrà essere al massimo uguale al numero dei lavoratori della forza lavoro aziendale caricata in piattaforma)

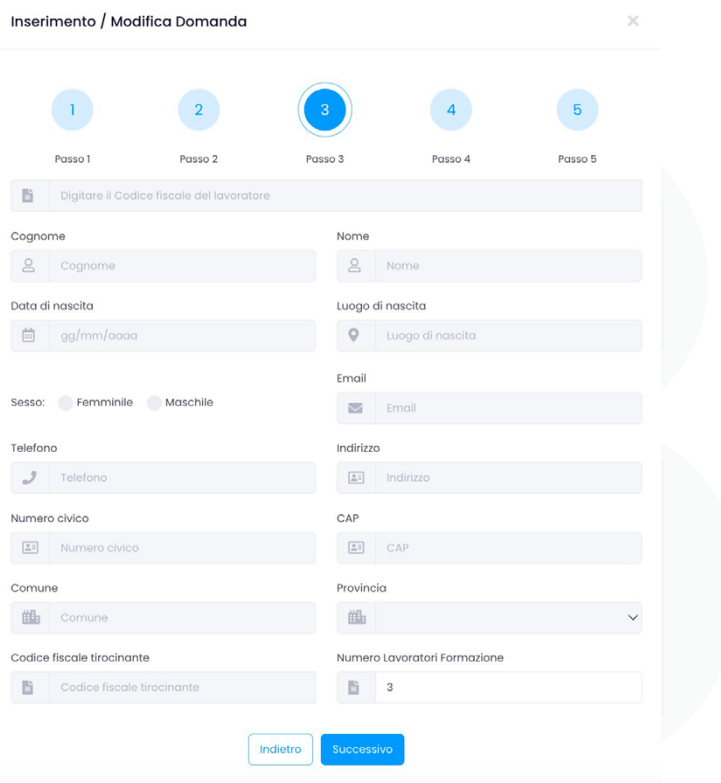

**EBILOG |** Ente Bilaterale Nazionale per il settore "Logistica, Trasporto Merci e Spedizione" | Via Locchi, 6 00197 – Roma | Tel. 06.8081582 | C.F. 97690040585 | Ebilog diffida persone fisiche e giuridiche all'utilizzo, non preventivamente concordato, della propria denominazione e del proprio logo, per qualsiasi finalità.

www.ebilog.it

4

′B<br>、I

#### **Passo 4**

Questo passaggio consentirà di inserire tutte quelle informazioni necessarie alla partecipazione. I dati da inserire saranno il documento del legale rappresentante, la visura camerale della società in formato elettronico, gli estremi del conto corrente bancario in formato **IBAN (IT00Y0000000000000000000000)**. Dopo si autorizzerà il trattamento dei dati personali.

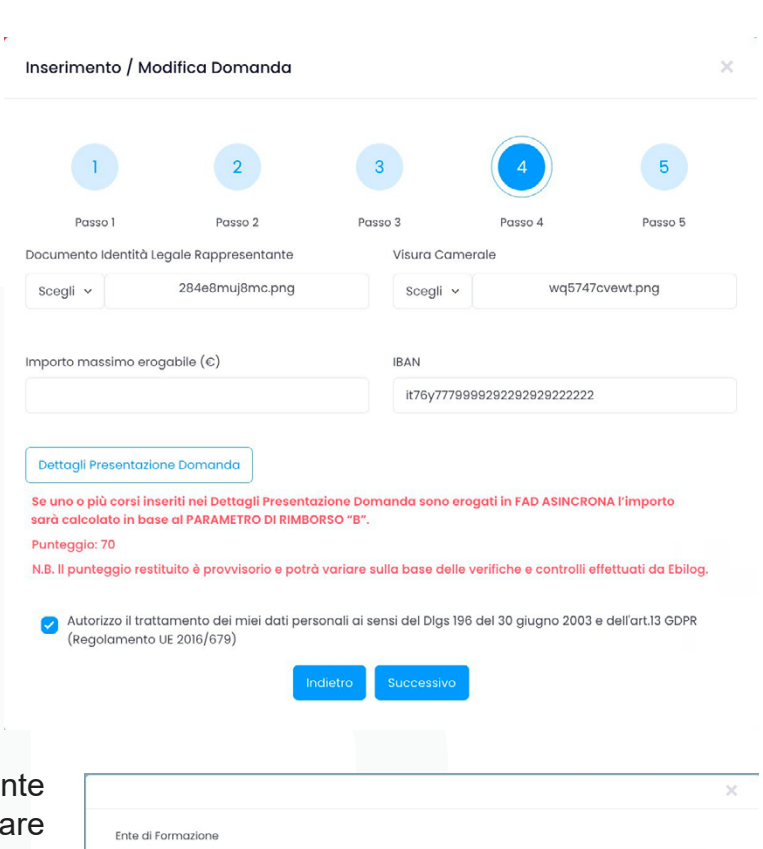

Successivamente dovremo cliccare sul pulsar **Dettagli Presentazione Domanda, seleziona** l'Ente di formazione, specificando la ragione sociale e il codice fiscale, e caricare la lettera di incarico dell'Ente Formatore (presente all'interno della cartella Bando Formazione 2024 sulla nostra pagina **[ww w.ebilog.it](https://www.ebilog.it/bandi-regolamenti/)**, documentazione, Bandi e Regolamenti). Quando verranno inseriti tutti i dati verrà mostrato il punteggio provvisorio nel passo 4.

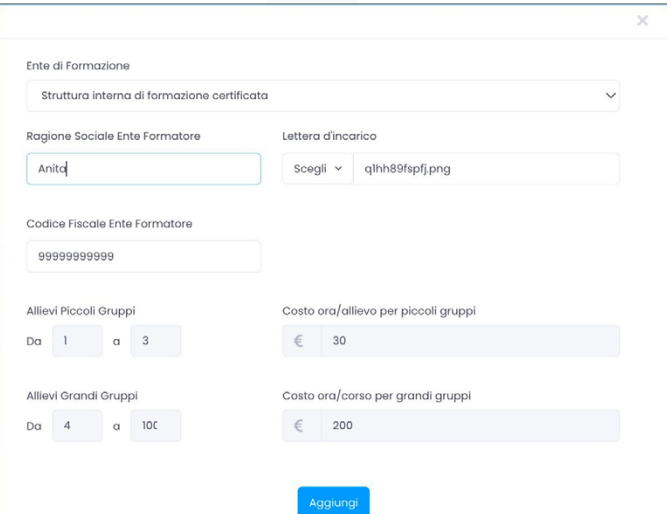

**EBILOG |** Ente Bilaterale Nazionale per il settore "Logistica, Trasporto Merci e Spedizione" | Via Locchi, 6 00197 – Roma | Tel. 06.8081582 | C.F. 97690040585 | Ebilog diffida persone fisiche e giuridiche all'utilizzo, non preventivamente concordato, della propria denominazione e del proprio logo, per qualsiasi finalità.

Nella schermata seguente dovremo inserire sia il nome del corso interessato dalla formazione aziendale, cliccando sul cursore e selezionandolo dalla lista presente nella piattaforma, sia il numero dei lavoratori interessato dal singolo corso (il numero dei lavoratori non potrà essere superiore a quello della forza lavoro caricata in piattaforma) **N.B.** Se uno o più corsi nei dettagli Presentazione Domanda saranno erogati in modalità **FAD ASINCRONA**, si dovrà **OBBLIGATORIAMENTE** selezionare la casella FAD Asincrona in modo da consentire il corretto calcolo del corso in base al **PARAMETRO DI RIMBORSO "B"**.

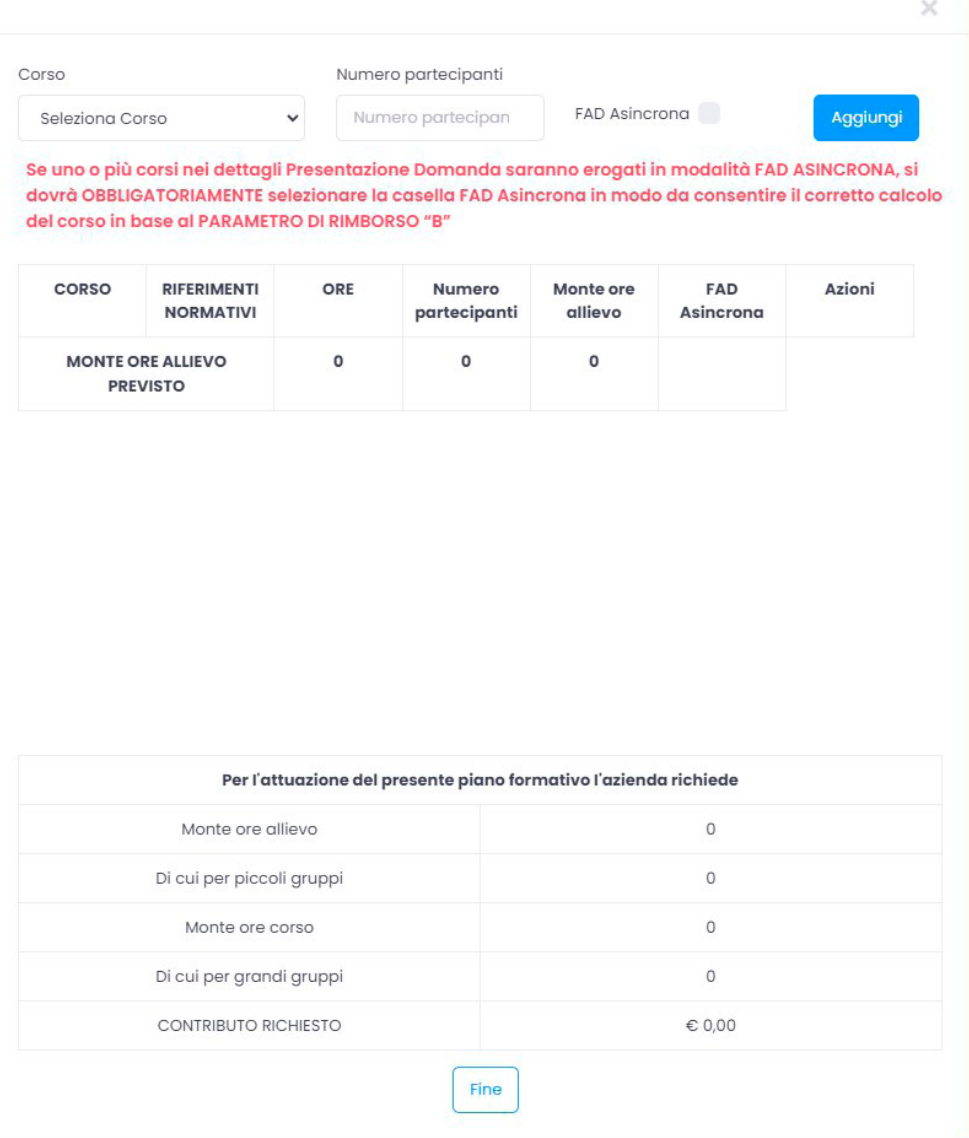

**EBILOG |** Ente Bilaterale Nazionale per il settore "Logistica, Trasporto Merci e Spedizione" | Via Locchi, 6 00197 – Roma | Tel. 06.8081582 | C.F. 97690040585 | Ebilog diffida persone fisiche e giuridiche all'utilizzo, non preventivamente concordato, della propria denominazione e del proprio logo, per qualsiasi finalità.

La piattaforma, per ogni corso caricato, aggiornerà i dati riepilogandoli nella tabella presente nella schermata, riportando il monte ore, suddiviso per piccoli e grandi gruppi, e il contributo massimo richiedibile.

Inseriti tutti i corsi, l'utente dovrà porre termine all'operazione cliccando su **FINE**.

Per procedere e andare al passo 5 si dovrà digitare il pulsante **Successivo**, dove confermeremo la veridicità dei dati inseriti. Infine per l'invio della domanda si dovrà spostare il cursore verso destra (il cursore cambierà colore, da rosso diventerà verde). Una volta inviata la domanda, la piattaforma scaricherà un file pdf con il riepilogo delle informazioni inserite nella domanda di partecipazione.

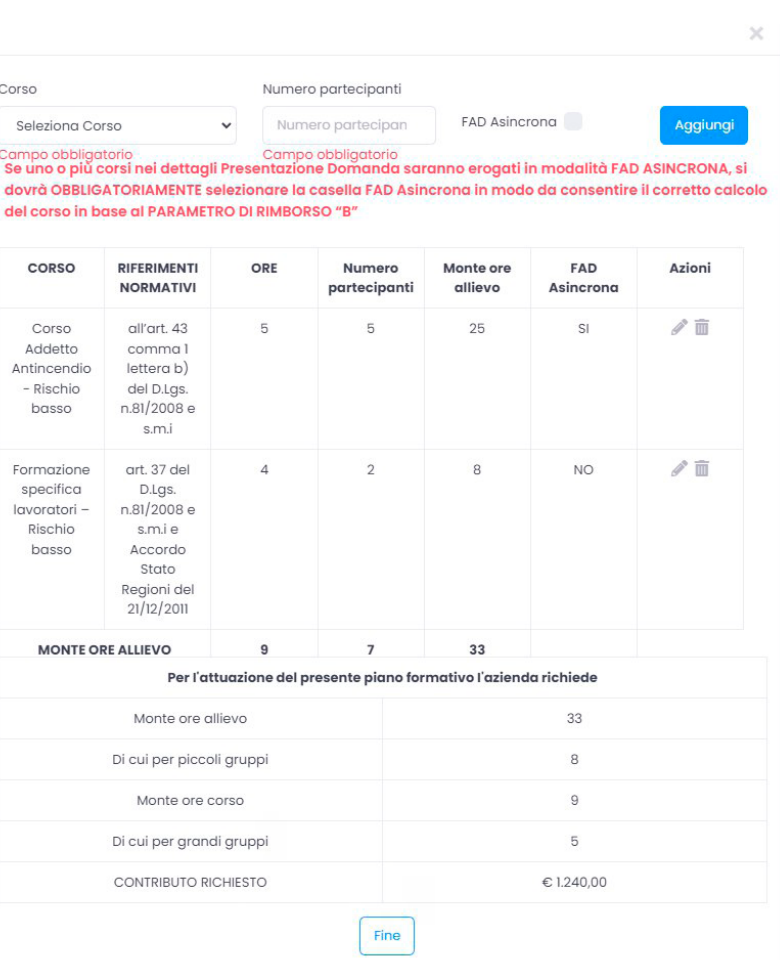

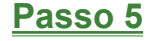

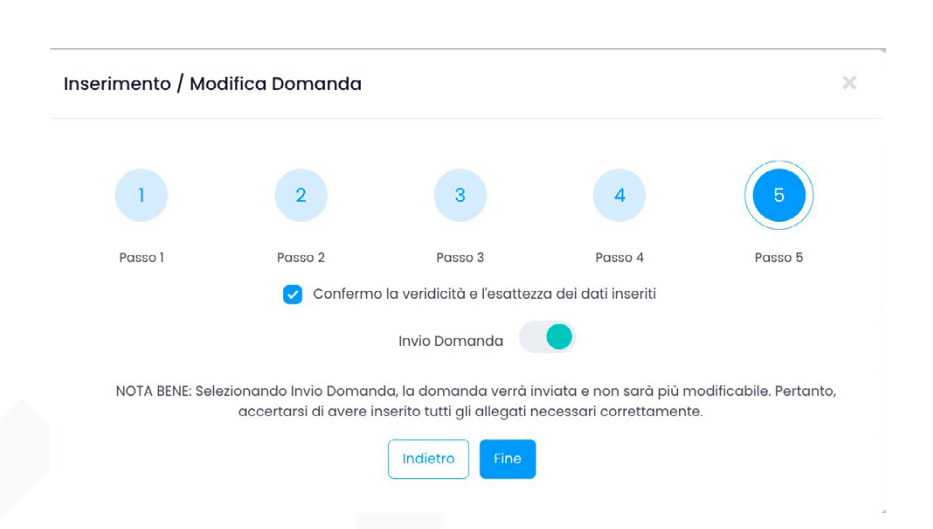

**EBILOG |** Ente Bilaterale Nazionale per il settore "Logistica, Trasporto Merci e Spedizione" | Via Locchi, 6 00197 – Roma | Tel. 06.8081582 | C.F. 97690040585 | Ebilog diffida persone fisiche e giuridiche all'utilizzo, non preventivamente concordato, della propria denominazione e del proprio logo, per qualsiasi finalità.

# **PARTE 2 INSERIMENTO CORSI**

Ebilog, al termine della data di presentazione delle domande di partecipazione al bando Formazione, inizierà la lavorazione e pubblicherà la graduatoria finale sul sito **www.ebilog.it.**

Le domande delle aziende saranno classificate in base al punteggio e suddivise in **Approvata**, **Ammissibile** e **Respinta**. Le domande con lo stato **Approvata** sono quelle che avranno superato l'esame di ammissibilità e classificate in base al punteggio ottenuto, le domande con lo stato **Ammissibile** sono quelle non approvate per via dell'esaurimento delle risorse stanziate con possibilità di un'approvazione successiva in caso di rinuncia o revoca del contributo già assegnato ad altre imprese, secondo un meccanismo di slittamento della graduatoria, le domande con lo stato **Respinta** sono quelle che non avranno superato l'esame di ammissibilità per mancanza dei requisiti richiesti per la partecipazione.

Le Aziende con lo stato **Approvata** nella colonna Stato Domanda presente nella sezione Bandi del pannello azienda, dovranno inserire, entro i termini previsti dal regolamento del bando, tutte le informazioni richieste relative ai corsi per i quali hanno chiesto il contributo Ebilog.

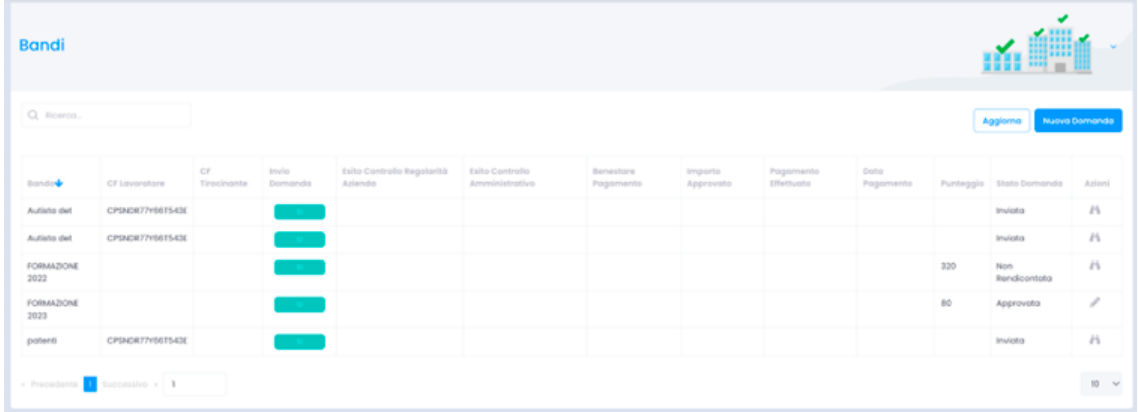

Per fare questo dovranno cliccare sull'icona matita della colonna azioni della domanda e andare al passo 4.

**EBILOG |** Ente Bilaterale Nazionale per il settore "Logistica, Trasporto Merci e Spedizione" | Via Locchi, 6 00197 – Roma | Tel. 06.8081582 | C.F. 97690040585 | Ebilog diffida persone fisiche e giuridiche all'utilizzo, non preventivamente concordato, della propria denominazione e del proprio logo, per qualsiasi finalità.

www.ebilog.it

# **Passo 4**

# cliccare su **Dettagli Bando Formazione**,

dove verranno visualizzate le informazioni inserite in fase presentazione domanda, e premere il pulsante **Aggiungi Corso**.

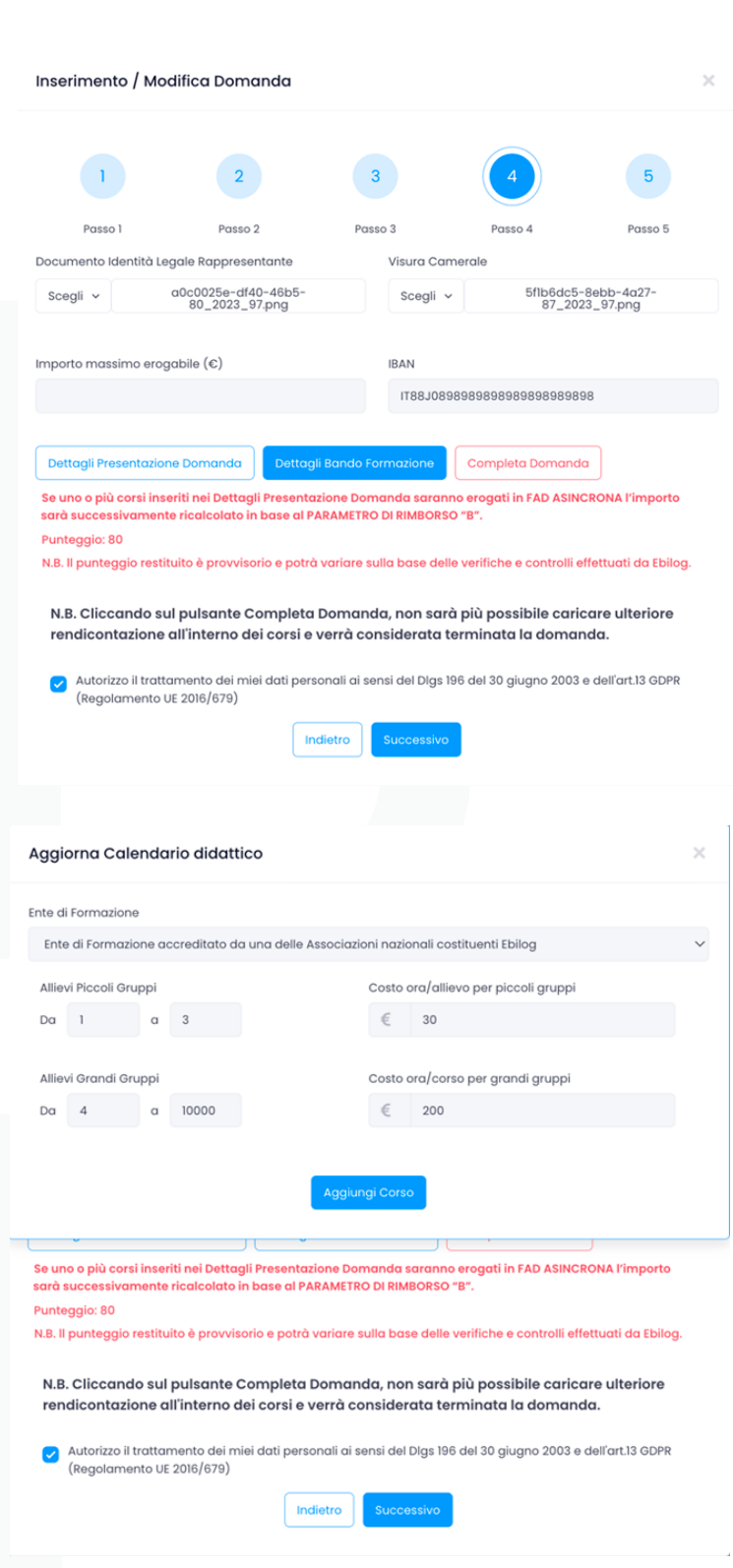

**EBILOG |** Ente Bilaterale Nazionale per il settore "Logistica, Trasporto Merci e Spedizione" | Via Locchi, 6 00197 – Roma | Tel. 06.8081582 | C.F. 97690040585 | Ebilog diffida persone fisiche e giuridiche all'utilizzo, non preventivamente concordato, della propria denominazione e del proprio logo, per qualsiasi finalità.

9

 $\bigcup_{i=1}^{B}$ 

A questo punto si dovranno inserire tutte le informazioni riguardanti lo svolgimento del corso: Modalità didattica con il menù a tendina (Presenza, Telepresenza, Fas Asincrona), titolo del corso (se si inserisce un corso la prima volta si dovrà selezionarlo dal menù a tendina di Nuovo Corso, se si inserisce una ennesima giornata di formazione di un corso già inserito si dovrà selezionare il corso dal menù a tendina di Corso già inserito) data, orario di inizio e fine corso, selezionare il check-box nel caso fosse prevista una pausa pranzo, con l'inserimento del suo inizio e della sua fine. Nel caso stessimo inserendo una azione formativa di un corso già inserito, potremo copiare i dati dell'azione inserita in precedenza nel caso non fossero variati, operando sul menù a discesa del campo Copia dati da.

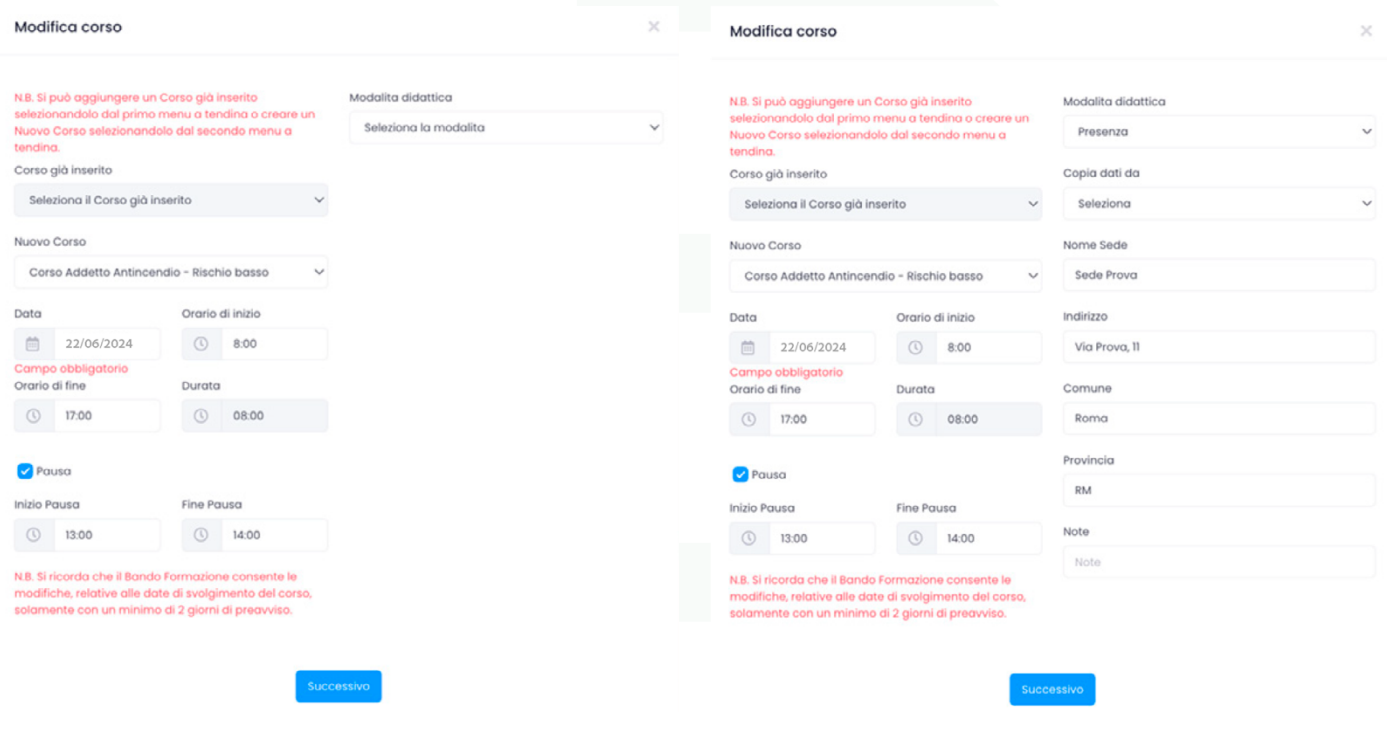

**EBILOG |** Ente Bilaterale Nazionale per il settore "Logistica, Trasporto Merci e Spedizione" | Via Locchi, 6 00197 – Roma | Tel. 06.8081582 | C.F. 97690040585 | Ebilog diffida persone fisiche e giuridiche all'utilizzo, non preventivamente concordato, della propria denominazione e del proprio logo, per qualsiasi finalità.

www.ebilog.it

#### *Presenza*

*Telepresenza*

dati e modalità del luogo di svolgimento del corso (in presenza), oppure copiando i dati da un corso con la stessa modalità,

dati e modalità del luogo di svolgimento del corso (in telepresenza), oppure copiando i dati

da un corso con la stessa modalità,

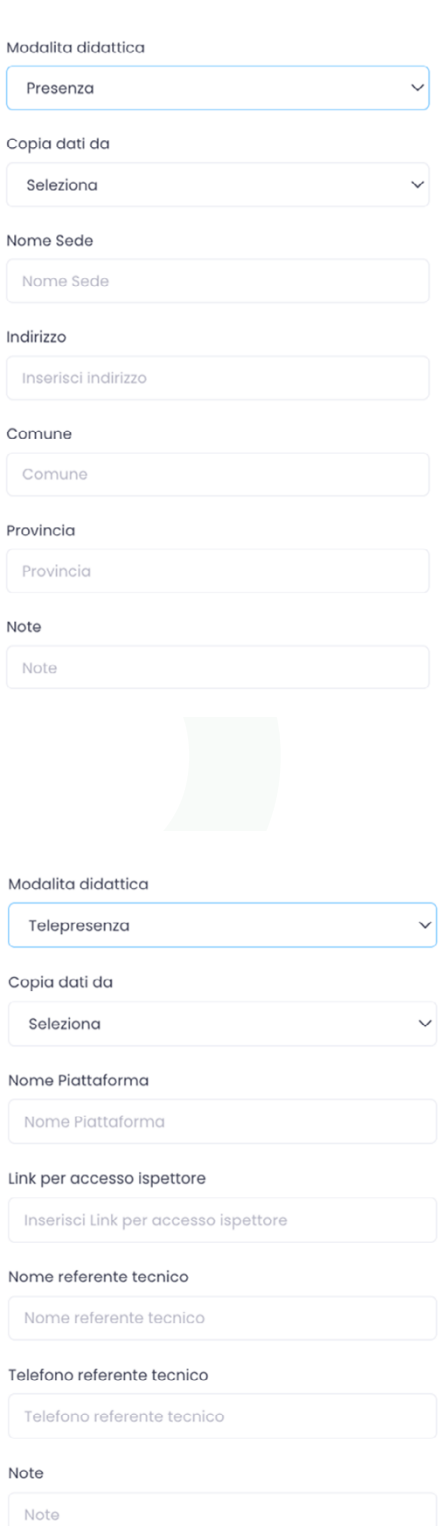

**EBILOG |** Ente Bilaterale Nazionale per il settore "Logistica, Trasporto Merci e Spedizione" | Via Locchi, 6 00197 – Roma | Tel. 06.8081582 | C.F. 97690040585 | Ebilog diffida persone fisiche e giuridiche all'utilizzo, non preventivamente concordato, della propria denominazione e del proprio logo, per qualsiasi finalità.

11

 $\begin{array}{c} \n \overline{B} \\ \n \overline{L} \n \end{array}$ 

### *FAD Asincrona*

#### Modalita didattica

**FAD Asincrong** 

#### *Modalità Presenza o Telepresenza*

titolo del corso (se si inserisce un corso la prima volta si dovrà selezionarlo dal menù a tendina di **Nuovo Corso**, se si inserisce una ennesima giornata di formazione di un corso già inserito si dovrà selezionare il corso dal menù a tendina di **Corso già inserito**) data e orario di svolgimento,

Modifica corso

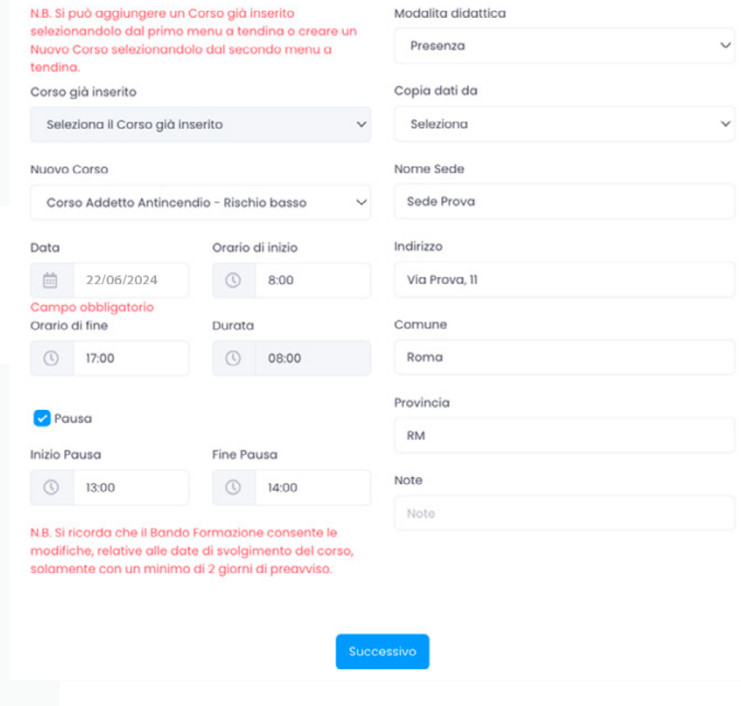

**EBILOG |** Ente Bilaterale Nazionale per il settore "Logistica, Trasporto Merci e Spedizione" | Via Locchi, 6 00197 – Roma | Tel. 06.8081582 | C.F. 97690040585 | Ebilog diffida persone fisiche e giuridiche all'utilizzo, non preventivamente concordato, della propria denominazione e del proprio logo, per qualsiasi finalità.

12

 $\frac{1}{1}$ 

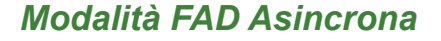

titolo del corso (se si inserisce un corso la prima volta si dovrà selezionarlo dal menù a tendina di **Nuovo Corso**, se si inserisce una ennesima giornata di formazione di un corso già inserito si dovrà selezionare il corso dal menù a tendina di **Corso già inserito**) durata,

A questo punto cliccheremo sul pulsante Successivo per inserire i discenti.

Per completare questa fase abbiamo 4 possibilità:

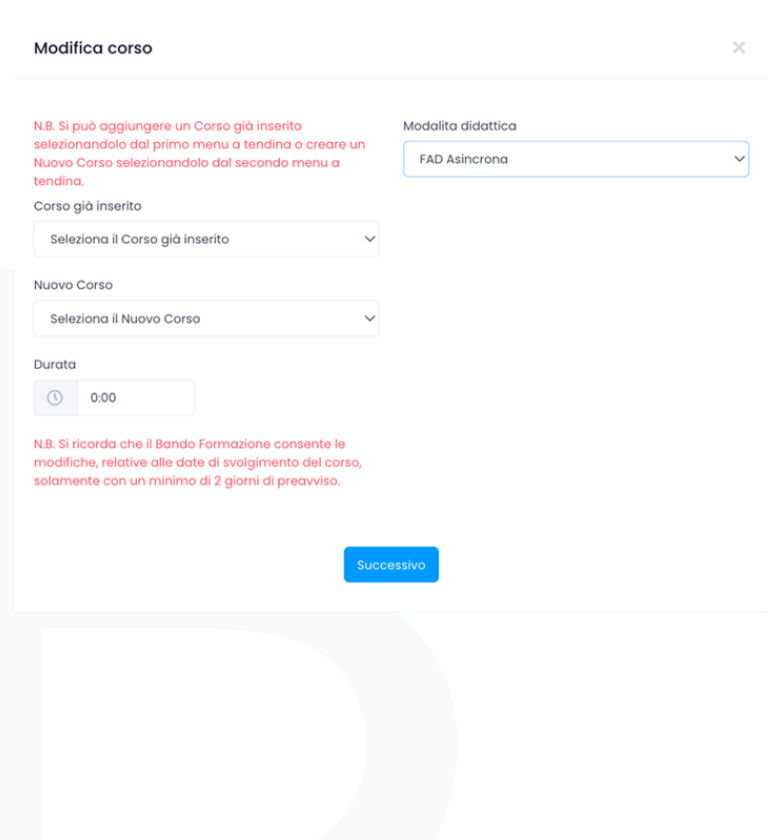

 $\begin{array}{c} \n \overline{B} \\ \n \overline{L} \n \end{array}$ 

**EBILOG |** Ente Bilaterale Nazionale per il settore "Logistica, Trasporto Merci e Spedizione" | Via Locchi, 6 00197 – Roma | Tel. 06.8081582 | C.F. 97690040585 | Ebilog diffida persone fisiche e giuridiche all'utilizzo, non preventivamente concordato, della propria denominazione e del proprio logo, per qualsiasi finalità.

#### *Inserimento manuale*

individualmente (inserendo il codice fiscale nello spazio previsto, la piattaforma proporrà nome, cognome e codice fiscale del lavoratore dipendente, che dovrà essere selezionato per inserirlo come partecipante al corso - **fare attenzione all'operazione cosiddetta del copia e incolla: se insieme ai dati del codice fiscale, si copierà anche un semplice spazio, la piattaforma non proporrà nessun lavoratore perché il codice fiscale inserito non sarà conforme a quello dei dipendenti inseriti**)

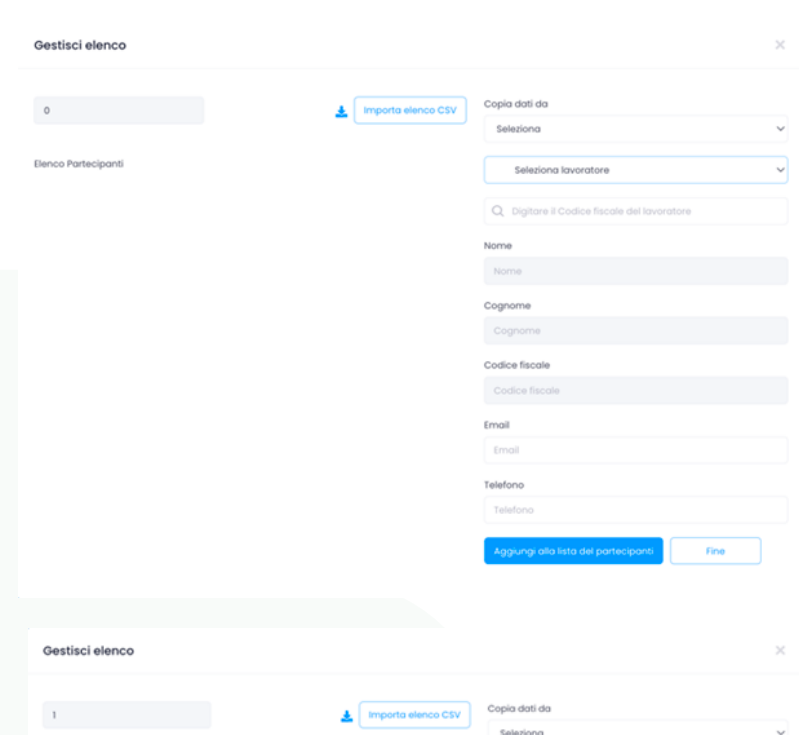

#### *Con importazione CSV*

oppure in modo massivo (cliccando sull'icona *d* che consentirà il download del file csv, dove verranno inseriti i codici fiscali dei lavoratori).

#### *Copiando i dati da un altro corso con stessa modalità*

Selezionando un corso dal menu a tendina "Copia dati da" avente la stessa modalità.

#### *Selezionando il lavoratore dal menu a tendina*

In questa modalità si possono selezionare i lavoratori già inseriti in altri corsi, visualizzandoli nell'apposito menu a tendina.

61543

**EBILOG |** Ente Bilaterale Nazionale per il settore "Logistica, Trasporto Merci e Spedizione" | Via Locchi, 6 00197 – Roma | Tel. 06.8081582 | C.F. 97690040585 | Ebilog diffida persone fisiche e giuridiche all'utilizzo, non preventivamente concordato, della propria denominazione e del proprio logo, per qualsiasi finalità.

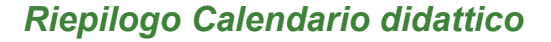

Al termine di questa procedura, dopo aver premuto il pulsante **FINE**, si ritornerà alla schermata precedente dove, cliccando nuovamente sul pulsante **Dettagli Bando Formazione**, potremo sia visualizzare i dettagli del corso appena inserito sia inserire le informazioni dei nuovi corsi.

Alla fine dell'inserimento di tutti i corsi, si ritornerà alla schermata del passo 4, cliccheremo su Successivo e poi su **FINE**. Ora abbiamo inviato a Ebilog la domanda con il dettaglio dei corsi che l'azienda effettuerà.

Le informazioni inserite serviranno a Ebilog per l'effettuazione dei controlli sull'effettivo svolgimento delle attività dichiarate, inclusa la formazione online.

.<br>Aggiorna Calendario di  $\ensuremath{\mathsf{FAD}}$  $0200$ cool Inserimento / Modifica Domanda c6fa82ae-27ca-48<br>a3\_2022\_60.png eto massimo erogabile (C) N.B. Cliccando sul pulsante Completa Domanda, non sarà più possibile caricare ulte rendicontazione all'interno dei corsi e verrà considerata terminata la domanda Autorizzo il trattamento dei miei dati personali ai sensi del Digs 196 del 30 giugno 2003 e dell'art.13 GDPR<br>(Regolamento UE 2016/679)

**EBILOG |** Ente Bilaterale Nazionale per il settore "Logistica, Trasporto Merci e Spedizione" | Via Locchi, 6 00197 – Roma | Tel. 06.8081582 | C.F. 97690040585 | Ebilog diffida persone fisiche e giuridiche all'utilizzo, non preventivamente concordato, della propria denominazione e del proprio logo, per qualsiasi finalità.

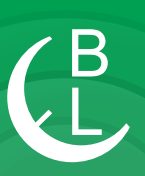

#### *Richiesta Corso non in elenco*

Nel caso in cui l'Azienda volesse svolgere un corso non inserito in fase di presentazione domanda, dovrà chiedere autorizzazione a Ebilog tramite il pulsante Richiede Corso non in elenco, dove sceglierà il corso dal menù a tendina Titolo Corso e inserirà la motivazione di tale richiesta. Tale richiesta sarà valutata da Ebilog.

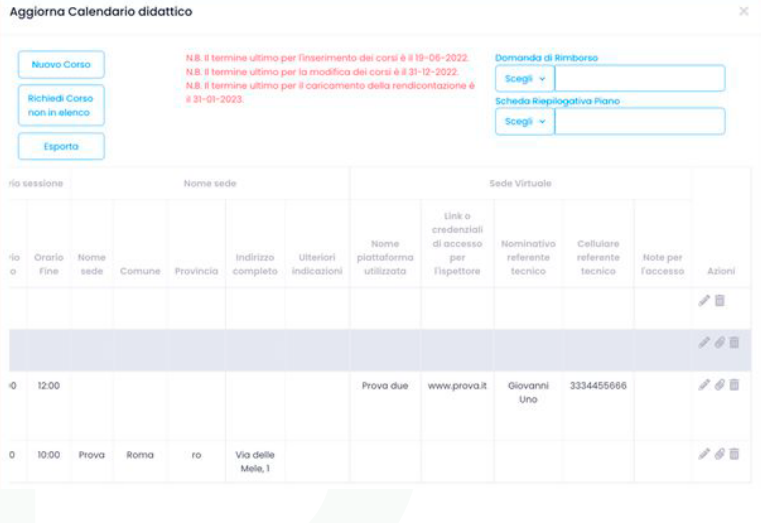

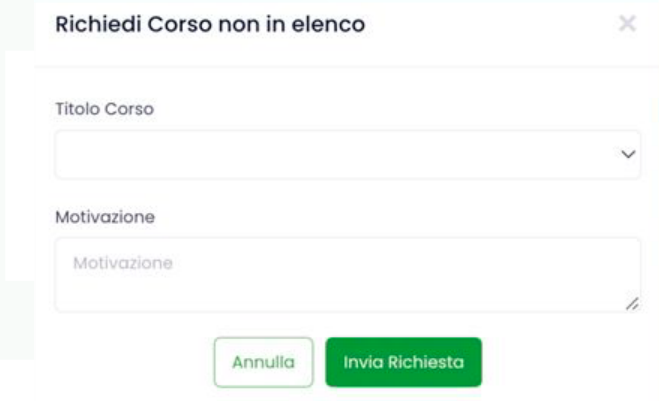

**EBILOG |** Ente Bilaterale Nazionale per il settore "Logistica, Trasporto Merci e Spedizione" | Via Locchi, 6 00197 – Roma | Tel. 06.8081582 | C.F. 97690040585 | Ebilog diffida persone fisiche e giuridiche all'utilizzo, non preventivamente concordato, della propria denominazione e del proprio logo, per qualsiasi finalità.

www.ebilog.it

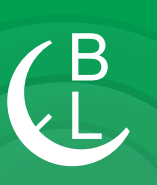

# **PARTE 3 MODIFICA E CANCELLAZIONE CORSI**

#### *Dettagli Bando Formazione*

 $8:00$ 

 $17:00$ 

Sede

Provo

Roma

**RM** 

Via

Prova, 11

Nel caso si volessero modificare i dettagli del corso (sede di svolgimento, data, orario, partecipanti, etc) prima della scadenza **Inserimento e Modifica Corsi** previsto dal bando, si dovrà andare al Passo 4, cliccare su **Dettagli Bando Formazione** e poi sull'icona matita grigia e modificare il dato interessato. Se invece si volesse eliminare un corso, sempre prima della data di scadenza prevista dal bando, si dovrà cliccare sull'icona cestino grigio. Abbiamo inserito la possibilità di cancellare sia una singola azione formativa, sia un intero corso di formazione. Per fare questo non dobbiamo dare altro che cliccare sull'icona cestino presente sempre a lato destro della riga interessata.

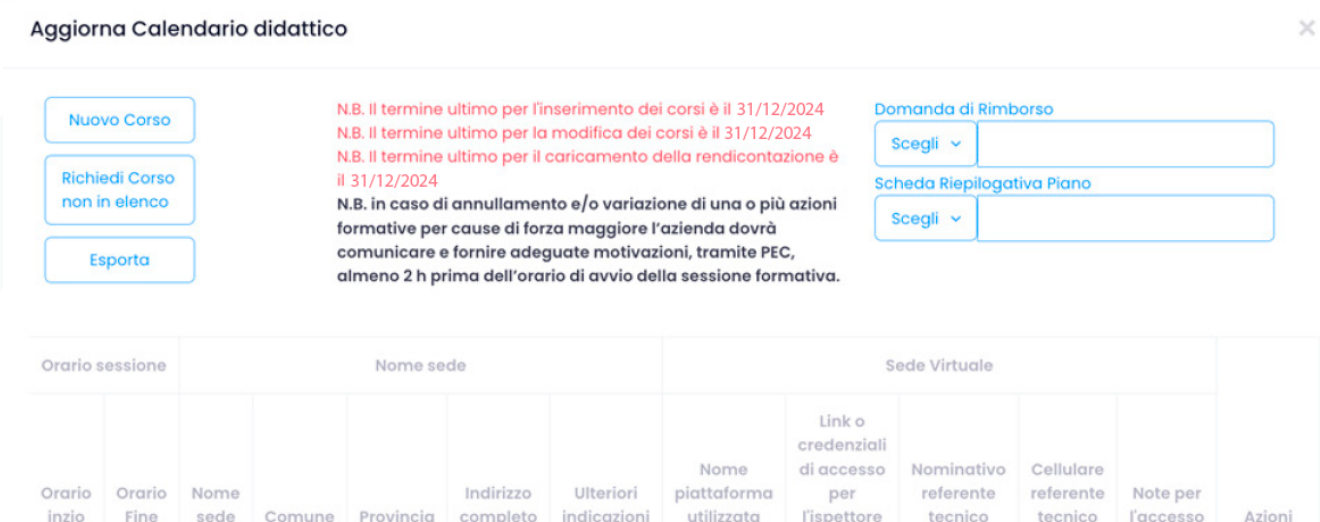

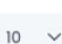

**EBILOG |** Ente Bilaterale Nazionale per il settore "Logistica, Trasporto Merci e Spedizione" | Via Locchi, 6 00197 – Roma | Tel. 06.8081582 | C.F. 97690040585 | Ebilog diffida persone fisiche e giuridiche all'utilizzo, non preventivamente concordato, della propria denominazione e del proprio logo, per qualsiasi finalità.

www.ebilog.it

17

 $\rho$   $\sigma$ 

# **PARTE 4 RENDICONTAZIONE**

Al termine dell'attività formativa, comunque non oltre la data indicata nel bando per la rendicontazione dei corsi svolti, le aziende dovranno inserire tutta la documentazione richiesta tramite i seguenti passaggi:

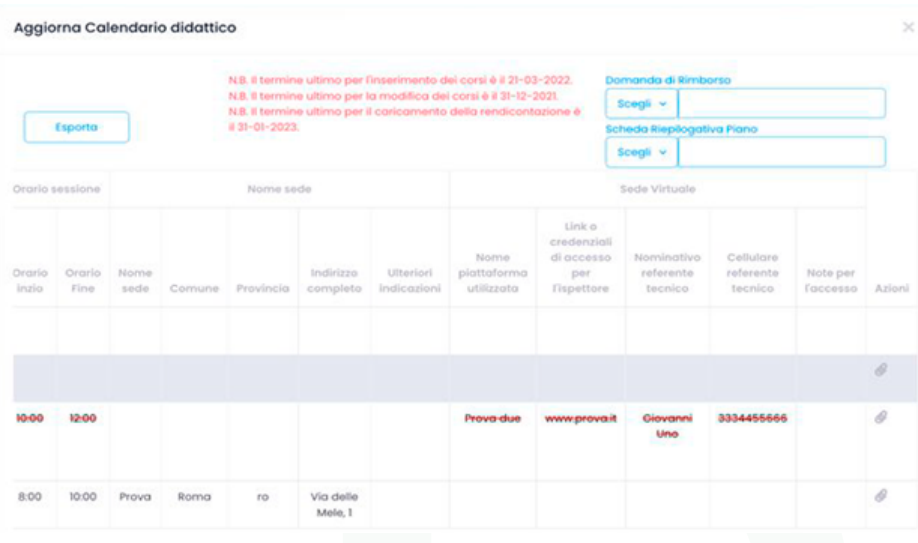

1) si dovrà aprire la domanda (cliccando sull'icona matita della colonna azioni della domanda), andare al passo 4, cliccare su **Dettagli Bando Formazione**, andare nell'ultima colonna a destra **Azioni**, pigiare l'icona graffetta e inserire tutti i documenti richiesti necessari a Ebilog per la liquidazione dell'attività.

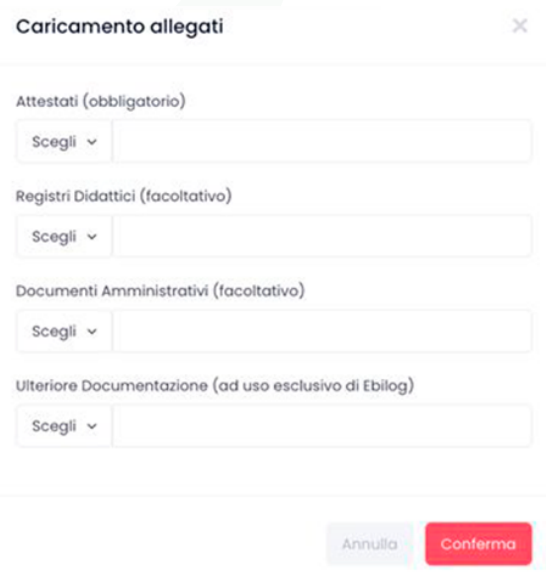

**EBILOG |** Ente Bilaterale Nazionale per il settore "Logistica, Trasporto Merci e Spedizione" | Via Locchi, 6 00197 – Roma | Tel. 06.8081582 | C.F. 97690040585 | Ebilog diffida persone fisiche e giuridiche all'utilizzo, non preventivamente concordato, della propria denominazione e del proprio logo, per qualsiasi finalità.

www.ebilog.it

Al termine del caricamento documentale, cliccare su **Conferma** (se il caricamento è andato a buon fine la graffetta sarà diventata di colore **rosso**).

Aggiorna Calendario didattico

2) caricare i moduli Allegato **2\_Domanda di Rimborso e Allegato 3\_Scheda Riepilogativa Piano** entrambi compilati (presenti all'interno della cartella Bando Formazione 2022 sulla nostra pagina **[www.ebilog.it](https://www.ebilog.it/bandi-regolamenti/)**, documentazione, Bandi e Regolamenti).

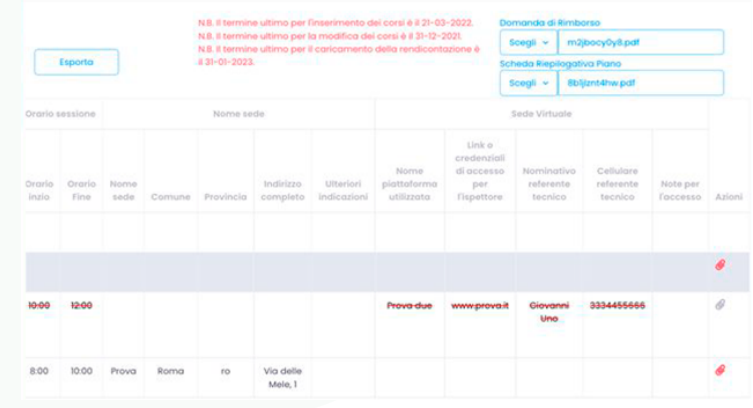

**EBILOG |** Ente Bilaterale Nazionale per il settore "Logistica, Trasporto Merci e Spedizione" | Via Locchi, 6 00197 – Roma | Tel. 06.8081582 | C.F. 97690040585 | Ebilog diffida persone fisiche e giuridiche all'utilizzo, non preventivamente concordato, della propria denominazione e del proprio logo, per qualsiasi finalità.

**Aggiorna Calendario** 

www.ebilog.it

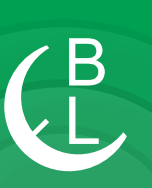

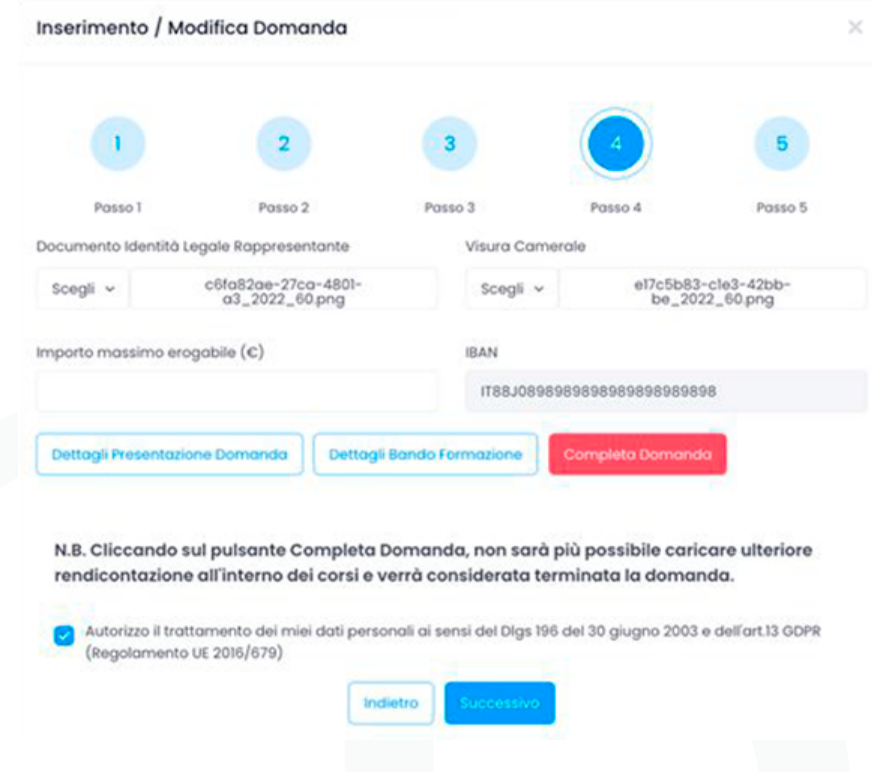

A questo punto per rendere definitiva la domanda con l'invio della rendicontazione dovremo premere il pulsante **Completa Domanda**.

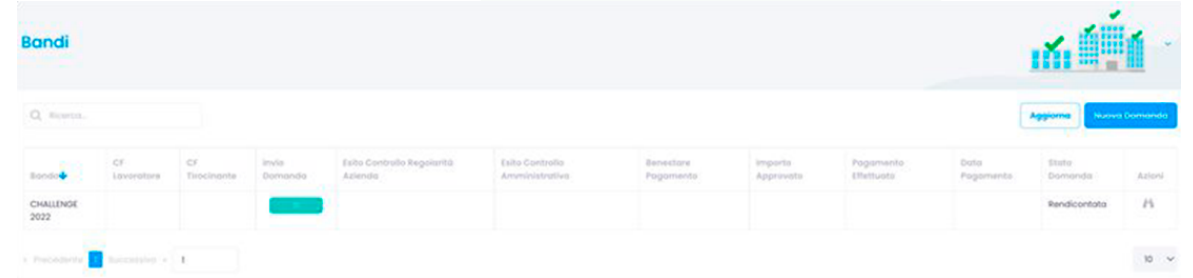

Una volta rendicontata avremo l'icona cannocchiale nella colonna Azioni che, se cliccata, ci consentirà di vedere tutte le informazioni e i documenti inseriti dall'azienda.

**EBILOG |** Ente Bilaterale Nazionale per il settore "Logistica, Trasporto Merci e Spedizione" | Via Locchi, 6 00197 – Roma | Tel. 06.8081582 | C.F. 97690040585 | Ebilog diffida persone fisiche e giuridiche all'utilizzo, non preventivamente concordato, della propria denominazione e del proprio logo, per qualsiasi finalità.

www.ebilog.it